## **How to Retrieve Background Clearance Forms**

## **LOCATING PREPOPULATED CRIMINAL DISCLOSURE AND LIVE SCAN FORMS**

- 1. Click "**Entity Application**" tab
- 2. Click on "**Counselor/Enrollers**"
- 3. Click "**Download Forms**" link next to the name of the appropriate Counselor

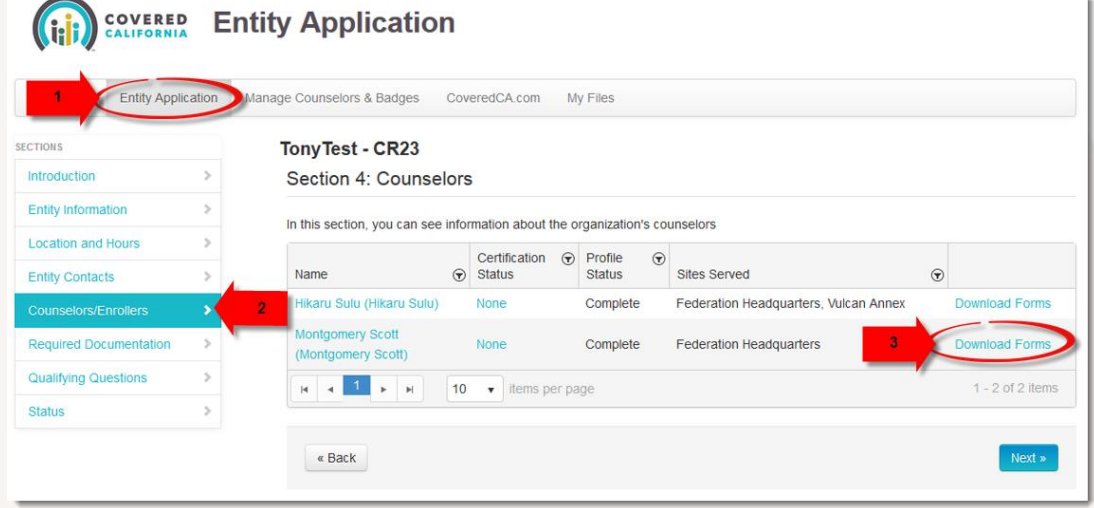

- 4. There are two (2) required forms that must be downloaded
	- a. Click "**Download Form**" link next to each to retrieve
	- b. Provide your Counselor with **one copy** of the criminal disclosure form and **two copies** of the Request for Live Scan

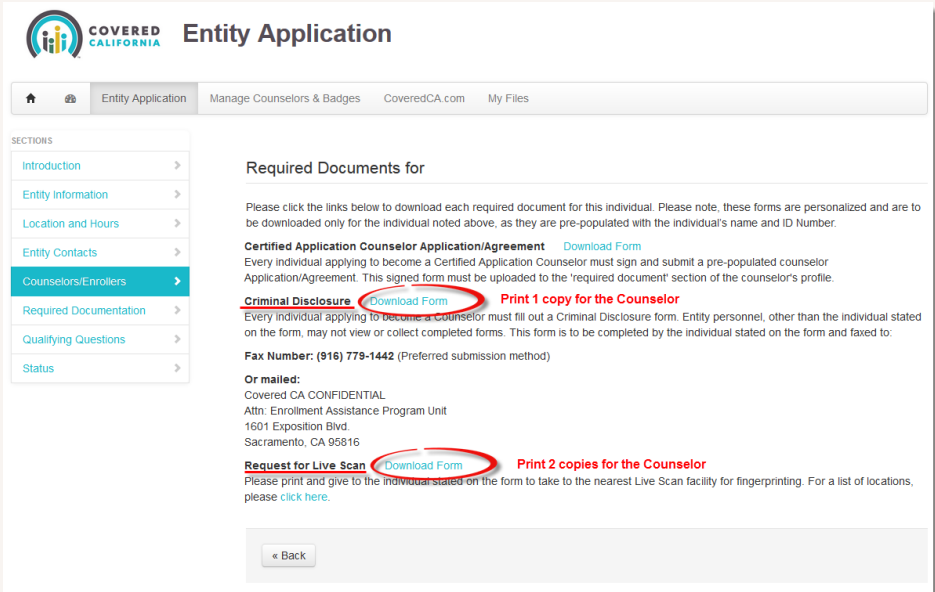

**\*\* Please note that these forms are auto-populated with each Counselor's personalized information and should be downloaded separately for each individual.**

## **How to Retrieve Background Clearance Forms**

**Counselor must complete the personal information section for each form and answer all relevant questions.**

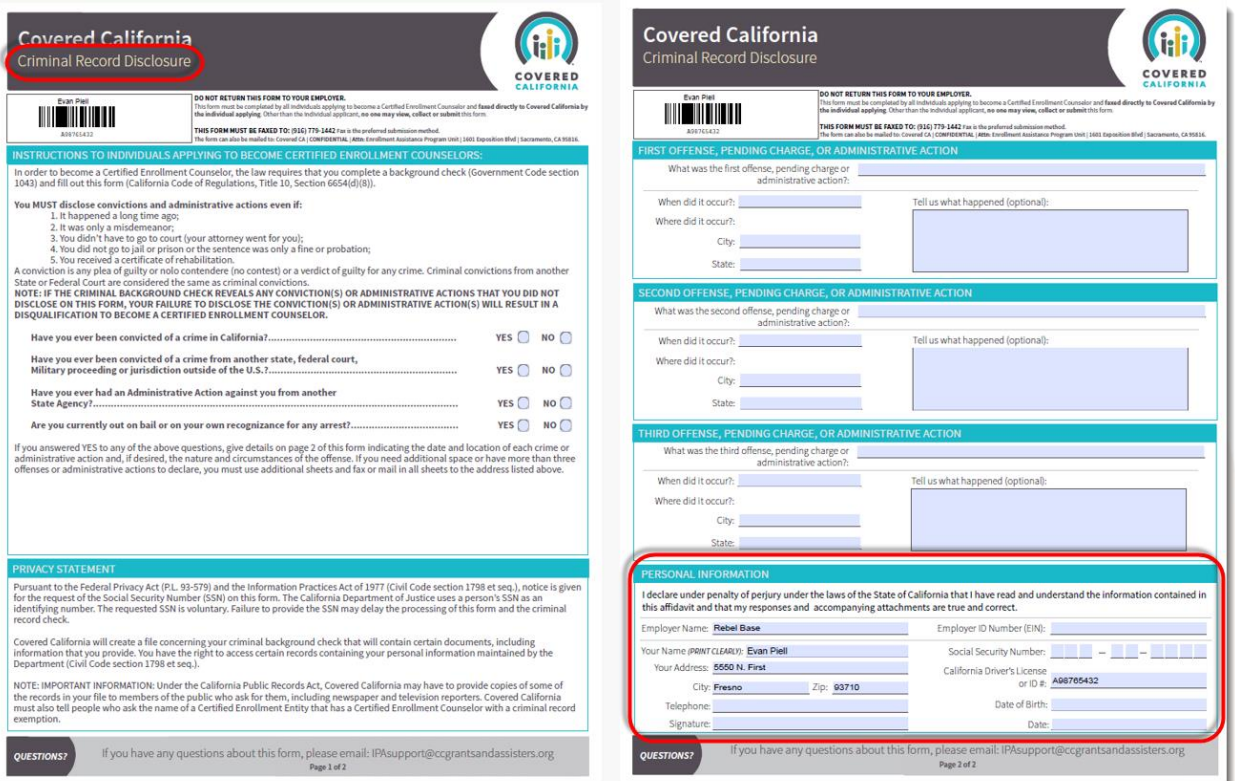

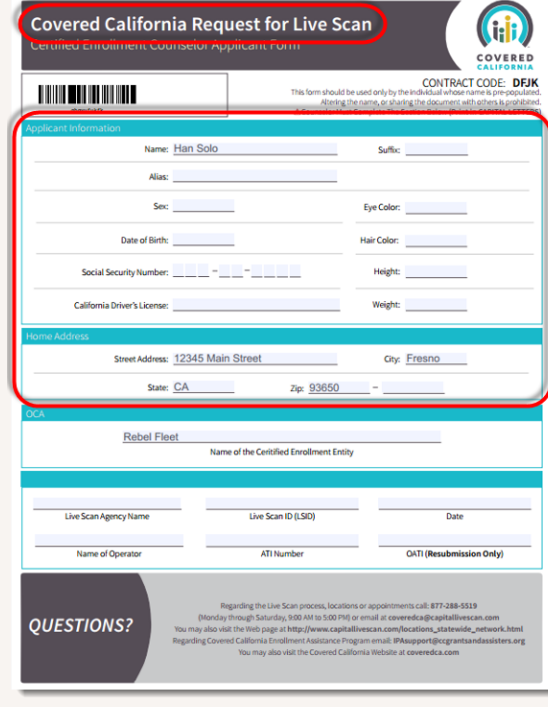

COVER

ED<br>NIA

## **How to Retrieve Background Clearance Forms**

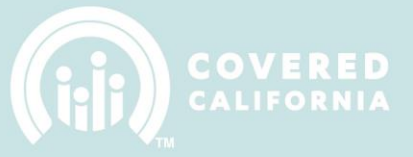

If you have further questions, please contact:

**NAVS:** Email your Covered California Program Contact. Program contact information is located at<http://hbex.coveredca.com/navigator-program/PDFs/2015-16-Program-Contacts.pdf>

**CACS:** Email IPASupport at [IPASupport@ccgrantsandassisters.org](mailto:IPASupport@ccgrantsandassisters.org)